# **Сервис kassa.payanyway.ru**

Описание взаимодействия

### **ВЕРСИИ ДОКУМЕНТА**

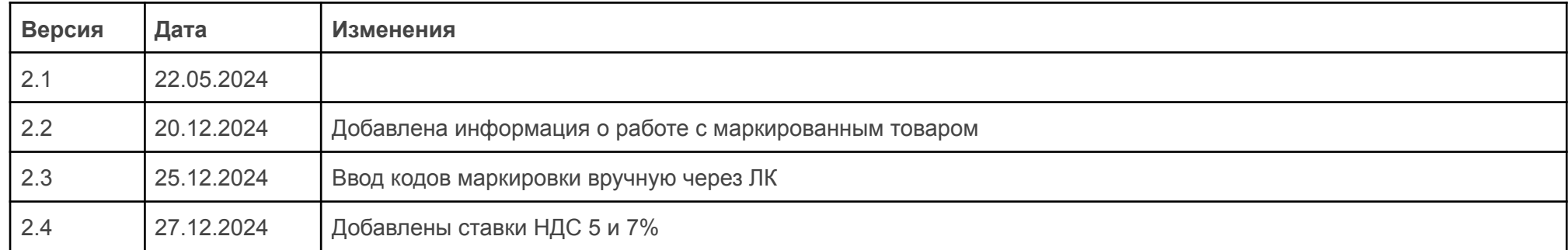

# **ОГЛАВЛЕНИЕ**

- 1. [Подключение](#page-3-0) кассы
- 2. [Способы](#page-3-1) отправки данных в сервис
	- 2.1. [Адрес](#page-3-2) Pay URL
	- 2.2. [API](#page-8-0)
- 3. [Отображение](#page-23-0) чеков
- 4. [Автоматизация](#page-23-1) формирования чеков возврата
- 5. Схема [работы](#page-23-2) с двумя чеками
	- 5.1. [Передача](#page-27-0) марок вручную через ЛК в чеке отгрузки

# <span id="page-3-0"></span>1. Подключение кассы.

- Зарегистрируйте интернет-магазин для приёма платежей через <https://payanyway.ru>
- Приобретите ККМ (контрольно-кассовую машину), например, [МодульКассу](https://pos.modulbank.ru/) или арендуйте кассу АТОЛ [онлайн.](https://online.atol.ru/lk/Account/Register?partnerUid=941e014f-1e3b-4c9c-84c4-c3cf684c100b)
- Зарегистрируйте ККМ в ИФНС, заключив договор с любым ОФД.
- Авторизуйтесь в личном кабинете сервиса <https://kassa.payanyway.ru> с помощью логина и пароля PayAnyWay и номера бизнес-счёта вашего интернет-магазина. Затем внесите данные для доступа к Вашей ККТ.
- <span id="page-3-1"></span>2. Способы отправки данных в сервис.
- <span id="page-3-2"></span>2.1 Адрес Pay URL

## Принцип взаимодействия.

Данный способ взаимодействия может подойти, если интеграция с системой «MONETA.RU» реализована с использованием интерфейса MONETA.Assistant (<https://www.moneta.ru/doc/MONETA.Assistant.ru.pdf>).

В основе лежит использование адреса "Pay URL". Шаги настройки:

- 1) заполните поле "Pay URL интернет-магазина" (в kassa.payanyway.ru). Личный кабинет PayAnyWay, настройки бизнес-счёта. Скопируйте значение поля "Pay URL". Личный кабинет kassa.payanyway.ru, основные настройки. Вставьте скопированное значение в поле "Pay URL интернет-магазина".
- 2) замените значение поля "Pay URL" (в PayAnyWay). Личный кабинет PayAnyWay, настройки бизнес-счёта. В поле "Pay URL" установите адрес <https://kassa.payanyway.ru/index.php?do=invoicepayurl>

Теперь, данные о результате проведения платежа будут приходить в сервис kassa.payanyway.ru.

Сервис перенаправит данные на адрес "Pay URL" вашего интернет-магазина (указали его на шаге 1). Номенклатуру (данные для фискализации чека), из интернет-магазина, нужно отправить в ответе на поступивший запрос.

### Использование кастомных полей.

Сервис <https://kassa.payanyway.ru> использует кастомные поля:

- MNT\_CUSTOM1
- MNT\_CUSTOM2
- MNT\_CUSTOM3
- MNT\_CUSTOM10 MNT\_CUSTOM19

Поля зарезервированы сервисом, их использование в своих сайтах необходимо избегать. Если избежать этого невозможно, следует передавать команду на фискализацию через API.

### Пример ответа.

Заголовок (header) ответа должен содержать параметр: Content-type: application/xml

Тело ответа должно содержать документ в формате XML. Пример ответа:

```
<?xml version="1.0" encoding="UTF-8"?>
<MNT_RESPONSE>
```
Описание взаимодействия с сервисом kassa.payanyway.ru

 $<$ MNT ID>\*\*\*\*\*\*\*\*\*</MNT ID> <MNT\_TRANSACTION\_ID>\*\*\*\*\*\*\*\*</MNT\_TRANSACTION\_ID> <MNT\_RESULT\_CODE>200</MNT\_RESULT\_CODE> <MNT\_SIGNATURE>\*\*\*\*\*\*\*\*</MNT\_SIGNATURE> <MNT\_ATTRIBUTES> <ATTRIBUTE>

<KEY>INVENTORY</KEY>

<VALUE>[{"**name**": "product 1 name", "**price**": "product 1 price", "**quantity**": "product 1 quantity", "**vatTag**": "vatType", **"pm":** "full\_payment", **"po":** "commodity", **"idInternal":** "1122334455" **"agent\_info":** {"type": "commission"}, **"supplier\_info":** {"phones": ["71112223344","75556667788"], "name": "supplier first", "inn": "1215948374"}, "**markCode**": {"gs1m": "MDEwNDYzMDAzNDA3MDAxMjIxQ01LNDVCcmhOMFdMZg=="}}, {"**name**": "product 2 name", "**price**": "product 2 price", "**quantity**": "product 2 quantity", "**vatTag**": "vatType", "**pm**": "full\_payment", "**po**": "commodity", **"agent\_info":** {"type": "commission"}, **"supplier\_info":** {"phones": ["71112223344","75556667788"], "name": "supplier second", "inn": "4756493018"}}]</VALUE>

</ATTRIBUTE>

<ATTRIBUTE>

<KEY>CLIENT</KEY>

<VALUE>[{"**email**": "client@client.email", "**name**": "FIO", "**inn**": "1234567890"}]</VALUE>

</ATTRIBUTE>

<ATTRIBUTE>

<KEY>SNO</KEY>

<VALUE>1</VALUE>

</ATTRIBUTE>

<ATTRIBUTE>

<KEY>DELIVERY</KEY>

<VALUE>12.52</VALUE>

</ATTRIBUTE>

 $<$ /MNT ATTRIBUTES $>$ 

</MNT\_RESPONSE>

Наименования товаров/услуг, переданных в атрибуте "INVENTORY", не должны содержать кавычки и какие-либо другие спецсимволы. Для этого, наименования товаров/услуг необходимо подвергнуть преобразованию.

Пример преобразования на PHP:

\$positionName = trim(preg\_replace("/&?[a-z0-9]+;/i", "", htmlspecialchars(\$positionName)));

### Описание атрибутов.

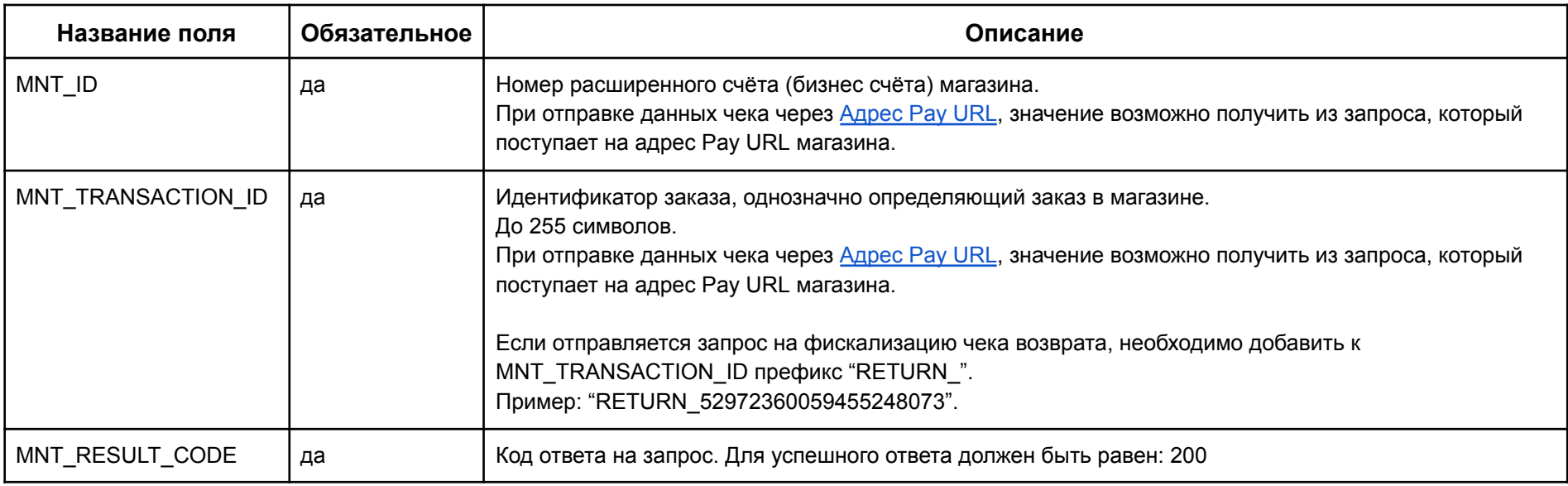

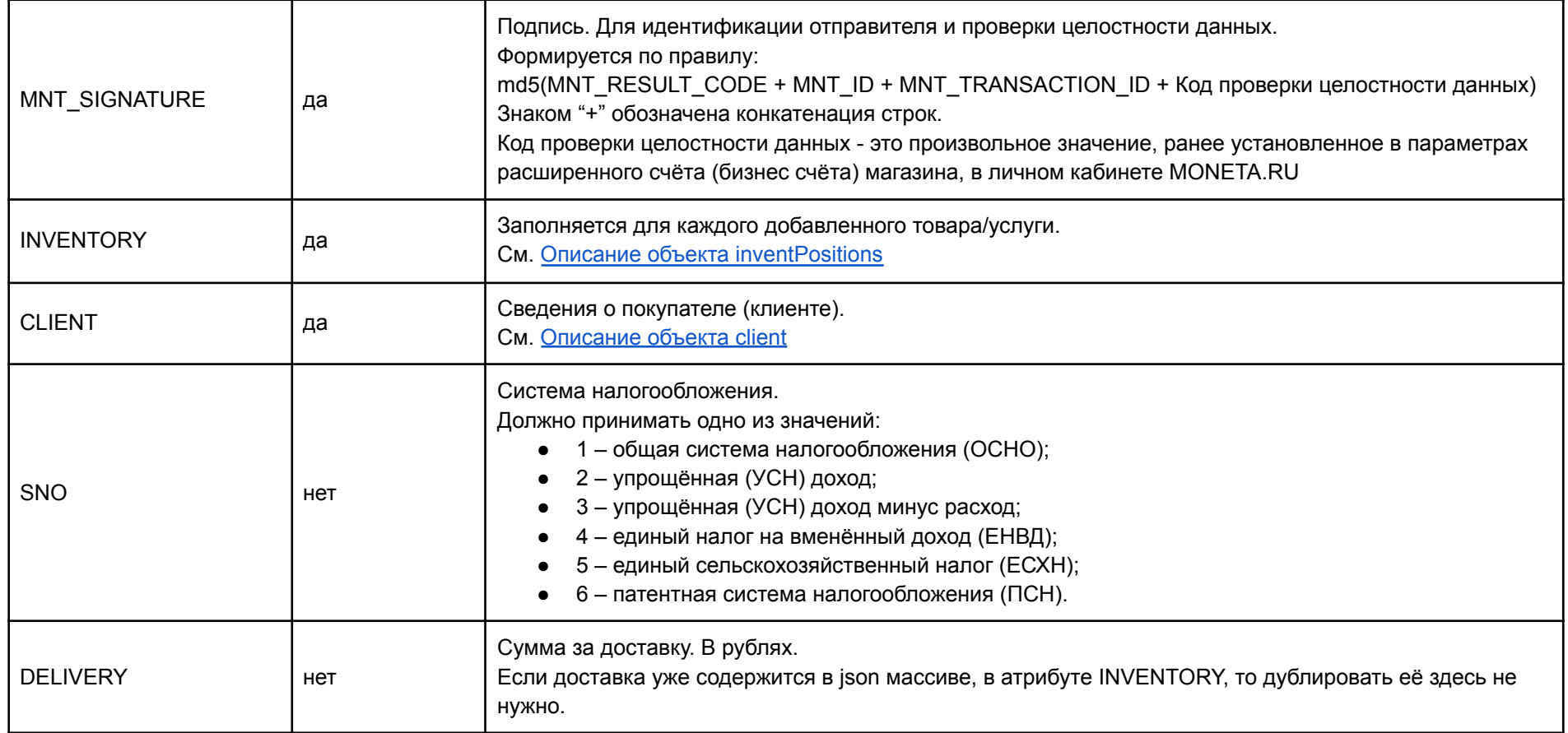

Описание интерфейса MONETA.Assistant: <https://www.moneta.ru/doc/MONETA.Assistant.ru.pdf>

# <span id="page-8-0"></span>1.2 API

Данный способ передачи данных о номенклатуре востребован в следующих случаях:

- не используется интерфейс MONETA.Assistant
- используется собственная учётная система, из которой формируются чеки.

#### Метод: POST

URL: <https://kassa.payanyway.ru/api/api.php?accountid=><MNT\_ID>&group=receipt

#### Заголовок запроса должен содержать параметр:

Content-type: application/json; charset=utf-8

Тело запроса должно содержать документ в формате JSON.

# Пример кода на PHP.

```
<?php
function cutDisallowedSymbols($value)
{
    return preg_replace('/[^0-9a-zA-Za-яА-Я-,. ]/ui', '', htmlspecialchars decode($value));
}
$mnt id = <MNT ID>;
$mnt operation id = <MNT OPERATION ID>;
$mnt transaction id = <MNT TRANSACTION ID>;
$mnt amount = <MNT AMOUNT>;
$mnt data integrity code = <ВАШ СЕКРЕТНЫЙ КОД>;
$inventoryPositions = [
    \sqrt{2}
```
],  $\Gamma$ 

```
'name' => cutDisallowedSymbols('tovar 1'),
'price' \Rightarrow 1.00,
'quantity' \Rightarrow 2,
'vatTag' \Rightarrow '1102',
'pm' => 'full payment',
'po' => 'commodity',
'agent info' => ['type' => 'commission',
\frac{1}{2}'supplier info' => [
    'phones' => ['71112223344', '75556667788'],
    'name' => 'supplier name',
    'inn' => '1215948374',
],
'markCode' => [
    'gs1m' => 'MDEwNDYzMDAzNDA3MDAxMjIxQ01LNDVCcmhOMFdMZg=='
],
'name' => cutDisallowedSymbols('tovar 2'),
'price' \Rightarrow 3.00,
'quantity' \Rightarrow 1,
'vatTag' => '1102',
'pm' => 'full payment',
'po' => 'commodity',
'idInternal' => '1122334455'
```
];

]

// idInternal - внутренний код товара из учётной системы магазина. Если в личном кабинете kassa.payanyway.ru, была // добавлена номенклатура с данным кодом товара, то данная номенклатура будет добавлена в чек.

```
$client = [
   'email' => 'client@client.email',
    'phone' => '+71112223344',
    'name' => cutDisallowedSymbols('ФИО покупателя'),
    'inn' => cutDisallowedSymbols('ИНН покупателя')
```
];

```
1/ paw kassa sale - функция фискализации чека в сервисе kassa.payanyway.ru. Вызывать её нужно
// в обработчике Pay URL в случае положительного ответа (SUCCESS)
function paw_kassa_sale(
                $mnt_id,
                $mnt_transaction_id,
```

```
$mnt operation id,
$mnt_amount,
$mnt data integrity code,
$client,
$inventoryPositions
```

```
){
```
 $$productstototal = 0;$ foreach (\$inventoryPositions as \$item)

```
{
    $productsTototal = $productsTototal + floatval($item['price'])*floatval($item['quantity']);
}
if (floatval($productsTototal) != floatval($mnt_amount))
{
    $discountRate = floatval ($mmt$ amount) / floatval ($productsTototal);$newInvenrory = array();
    foreach ($inventoryPositions as $item)
    {
        $item['price'] = round(floatval ($item['price']) * $discountRate, 5);$newInvenrory[] = $item;
    }
    $inventoryPositions = $newInvenrory;
}
\text{Sdata} = \lceil'operationId' => $mnt operation id,
    'checkoutDateTime' => date(DATE ATOM),
    'docNum' => $mnt transaction id,
    'docType' => 'SALE',
    'sno' \Rightarrow 1,'inventPositions' => $inventoryPositions,
    'moneyPositions' => [['paymentType' => 'CARD', 'sum' => $mnt amount]],
    'client' => $client,
];
```

```
$data['signature'] = md5($data['docNum'].$data['checkoutDateTime'].$mnt_data_integrity_code);
$jsonData = preg_replace_callback('/\\\\u(\w{4})/', function ($matches) {
    return html entity decode('&#x' . $matches[1] . ';', ENT COMPAT, 'UTF-8');
}, json_encode($data));
$operationUrl = 'https://kassa.payanyway.ru/api/api.php?accountid='.$mnt_id.'&group=receipt';
\dots = curl init();
curl setopt($ch, CURLOPT URL, $operationUrl);
curl setopt($ch, CURLOPT POST, true);
curl setopt($ch, CURLOPT POSTFIELDS, $jsonData);
curl setopt($ch, CURLOPT CUSTOMREQUEST, "POST");
curl_setopt($ch, CURLOPT_RETURNTRANSFER, true);
curl_setopt($ch, CURLOPT_HTTPHEADER, [
        'Content-Type: application/json',
        'Content-Length: '.strlen($jsonData)
    ]
);
```

```
$result = curl exec(\$ch);curl_close($ch);
return $result;
```

```
}
```
# Описание параметров чека.

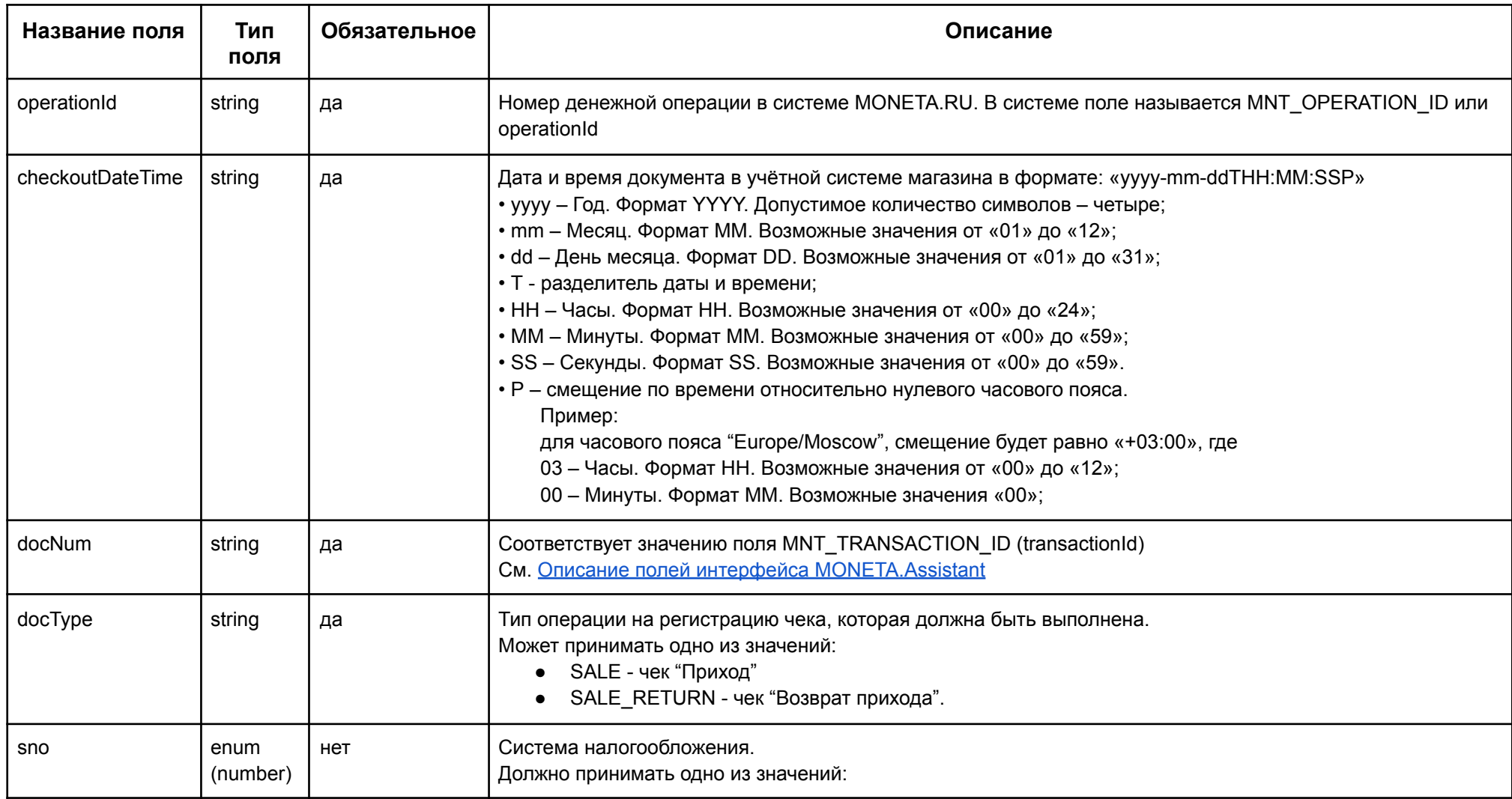

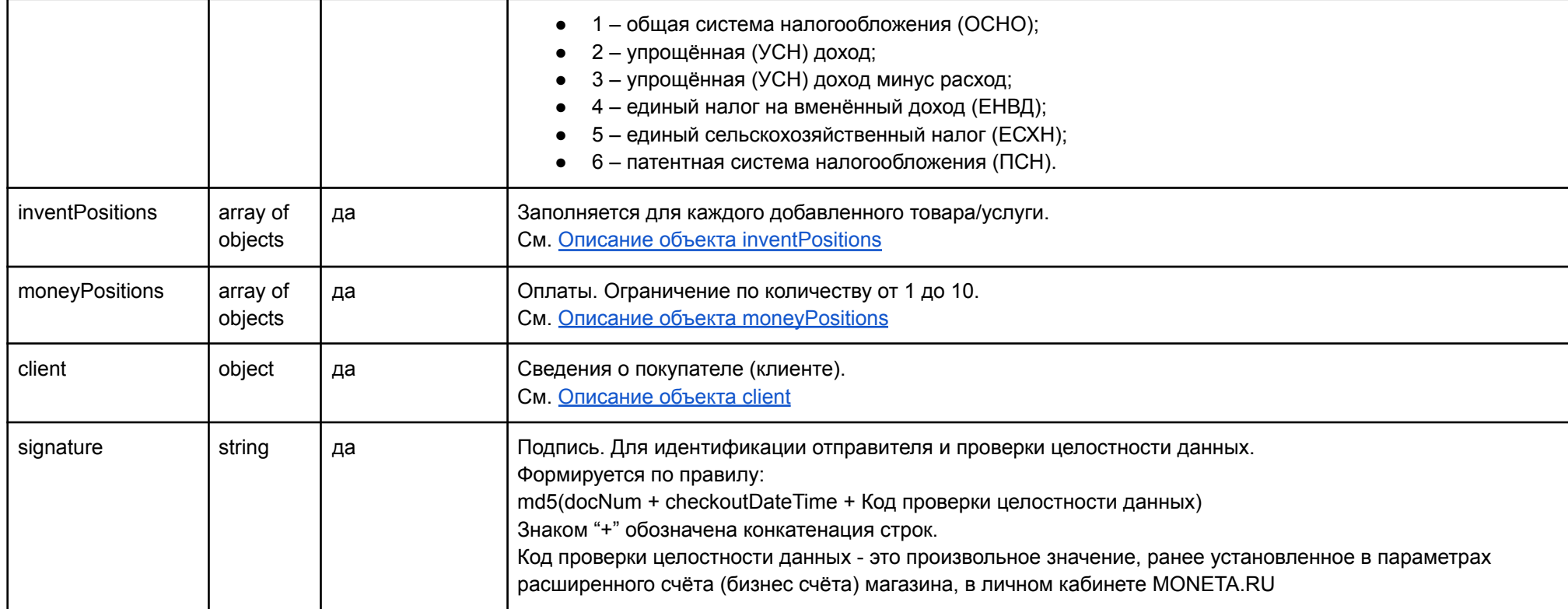

#### <span id="page-14-0"></span>**Описание объекта inventPositions**

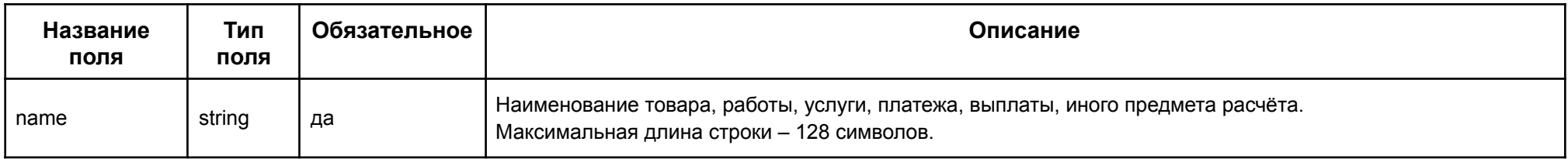

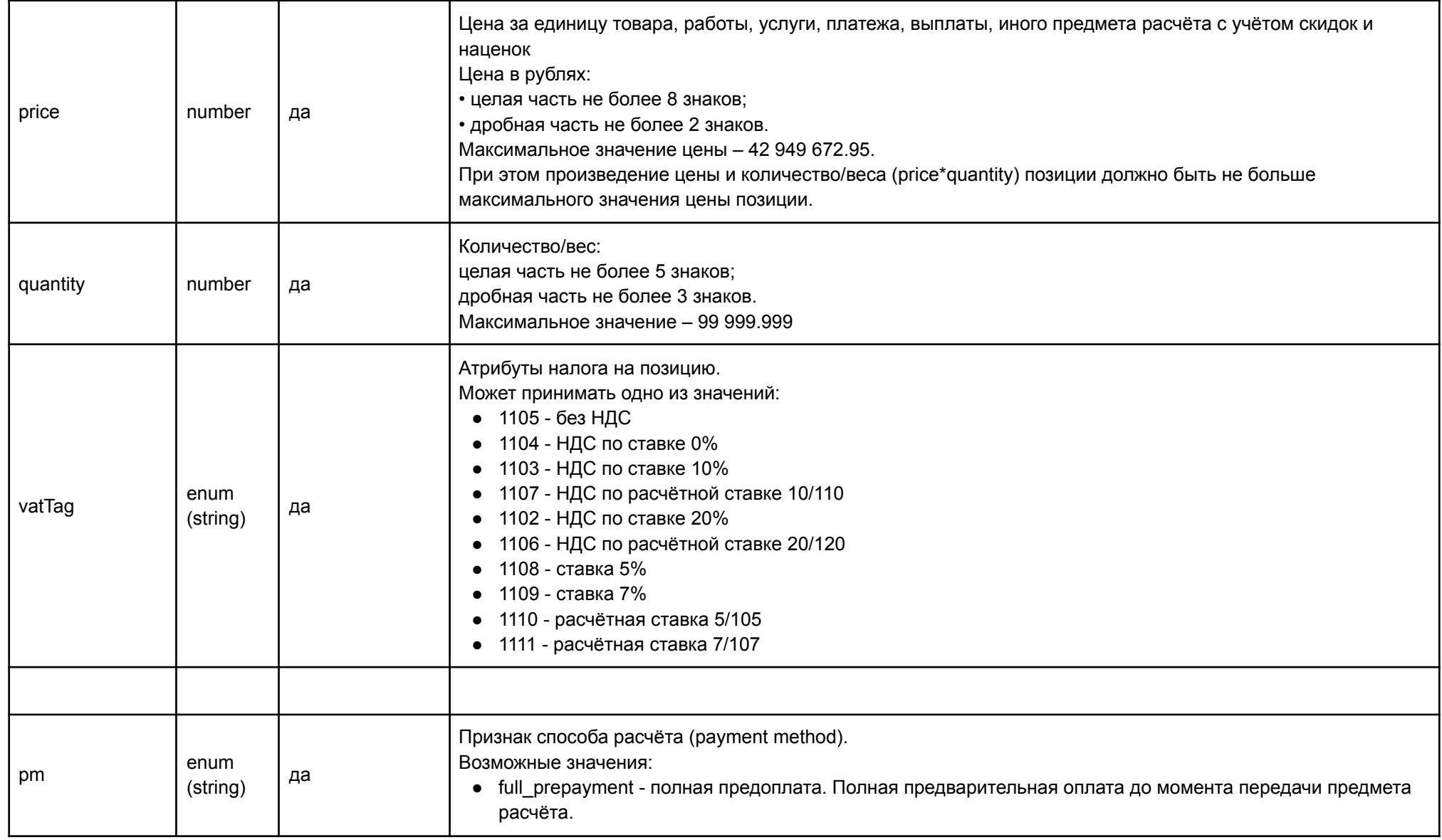

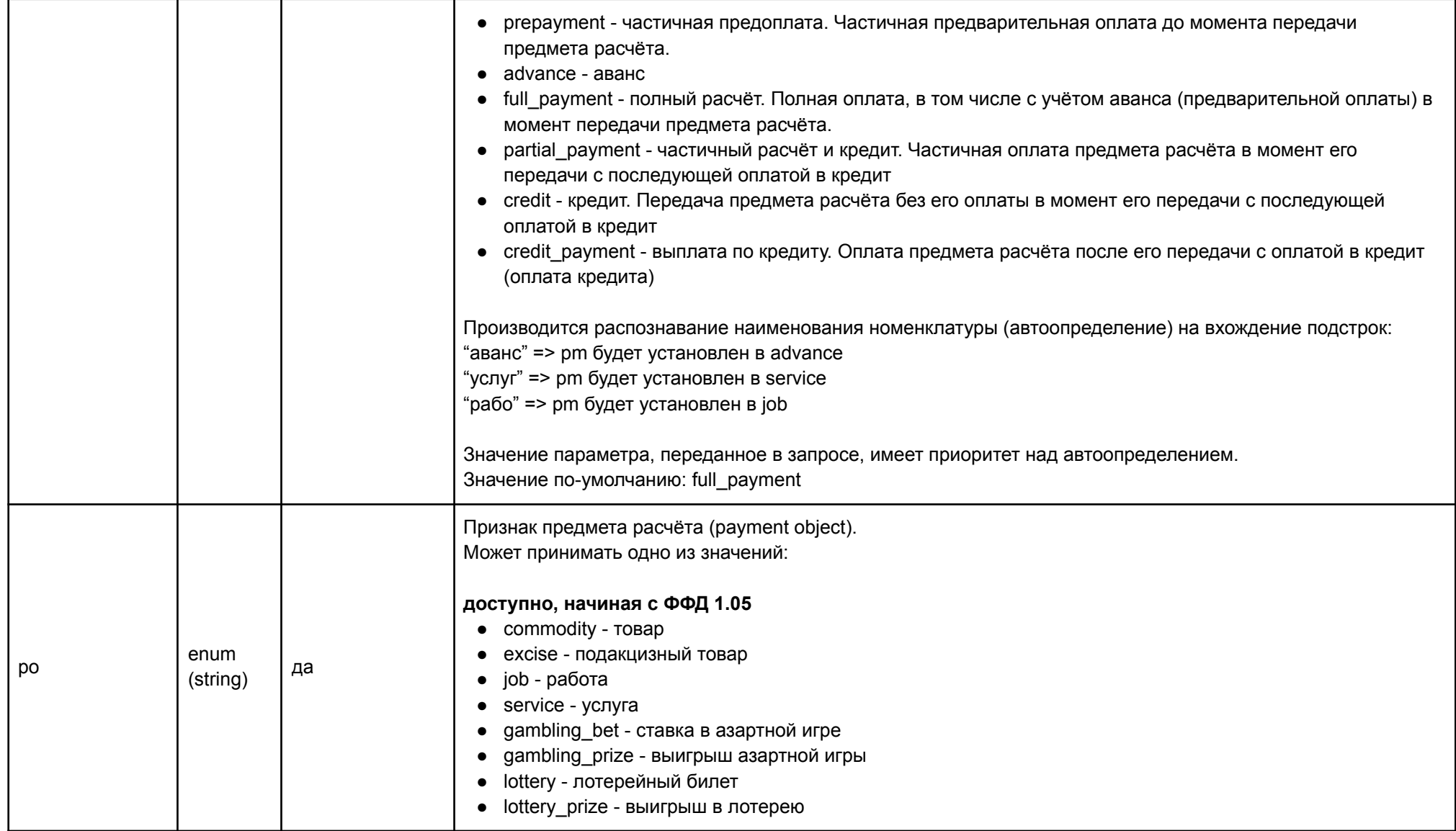

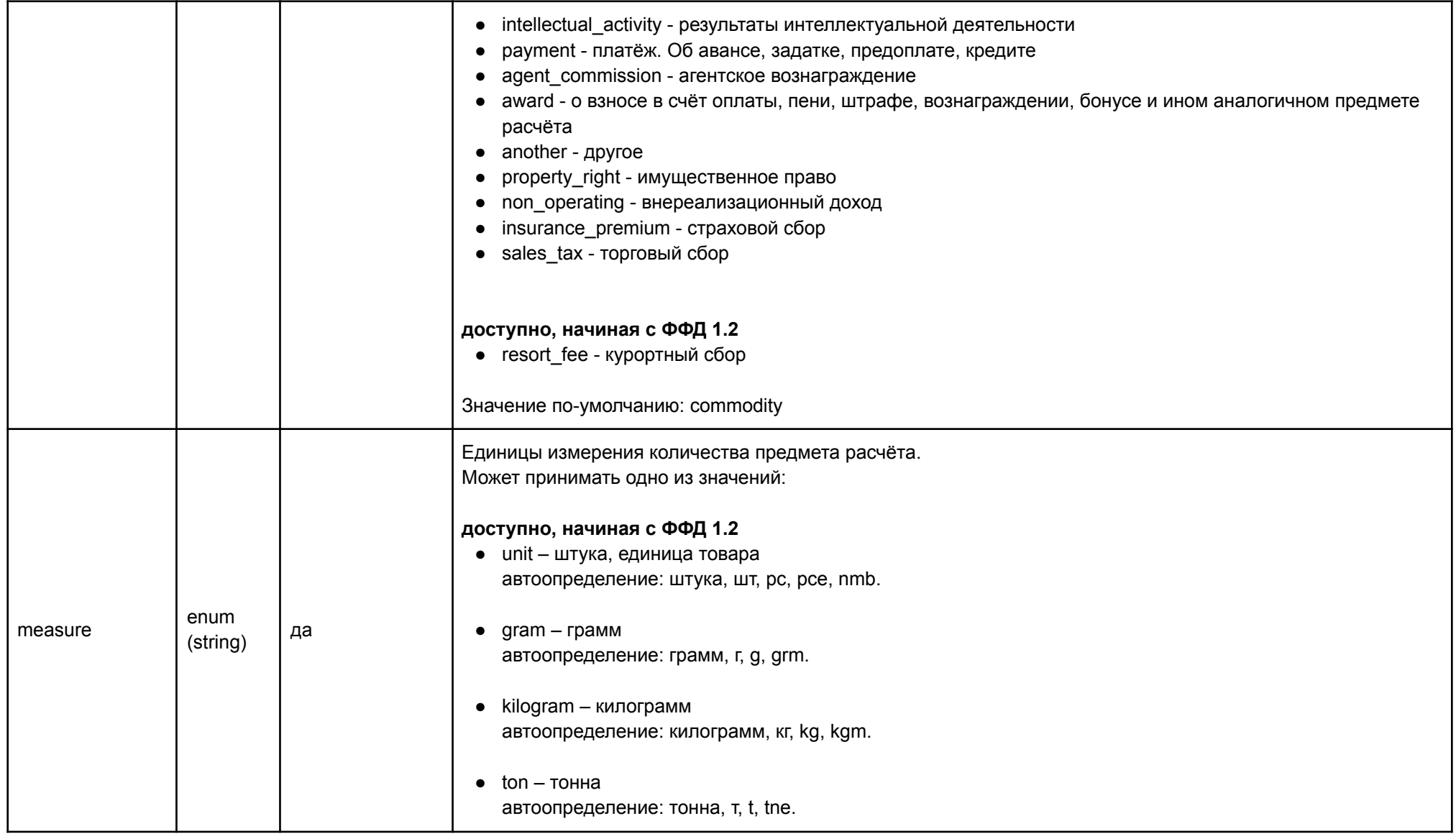

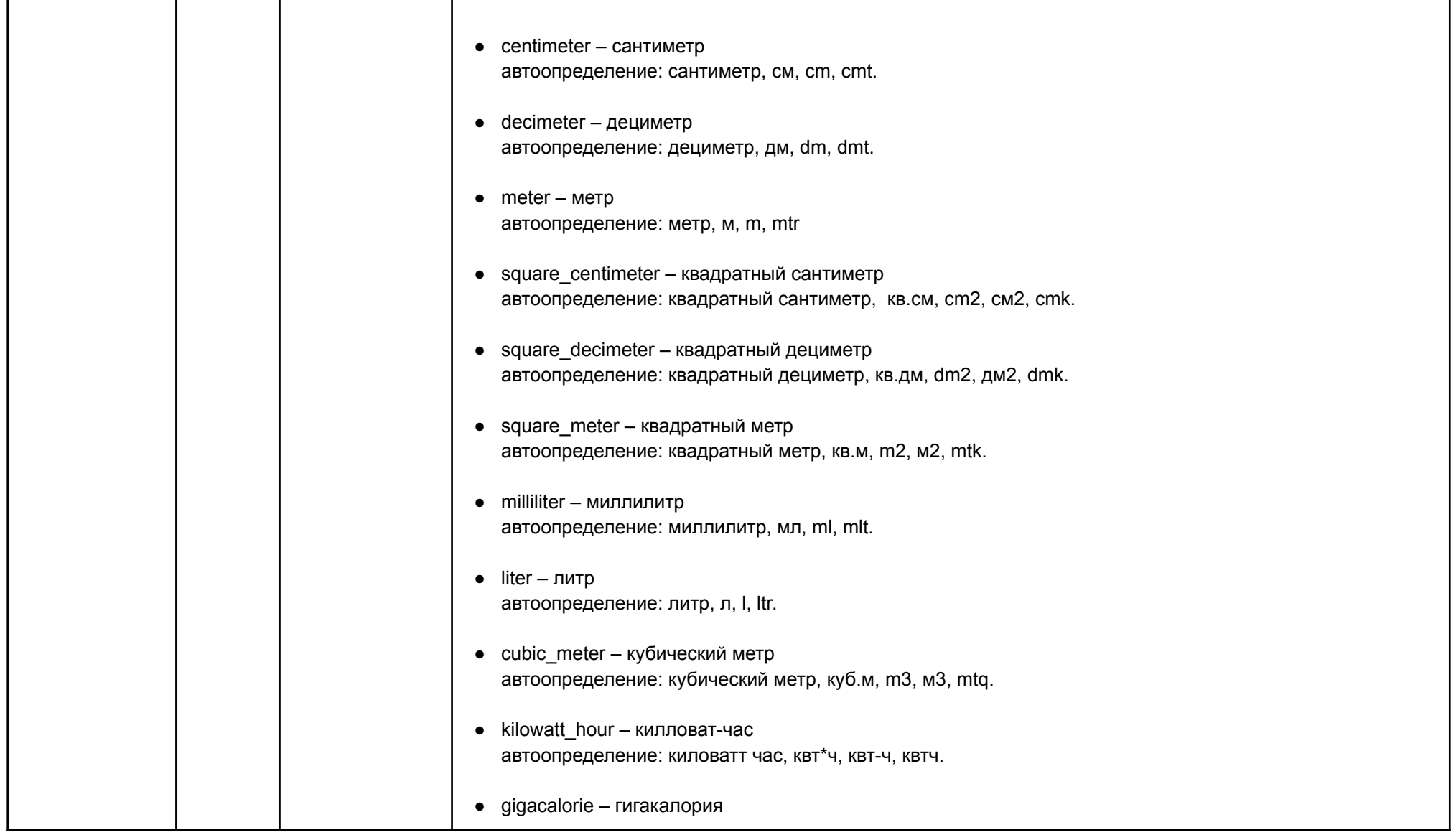

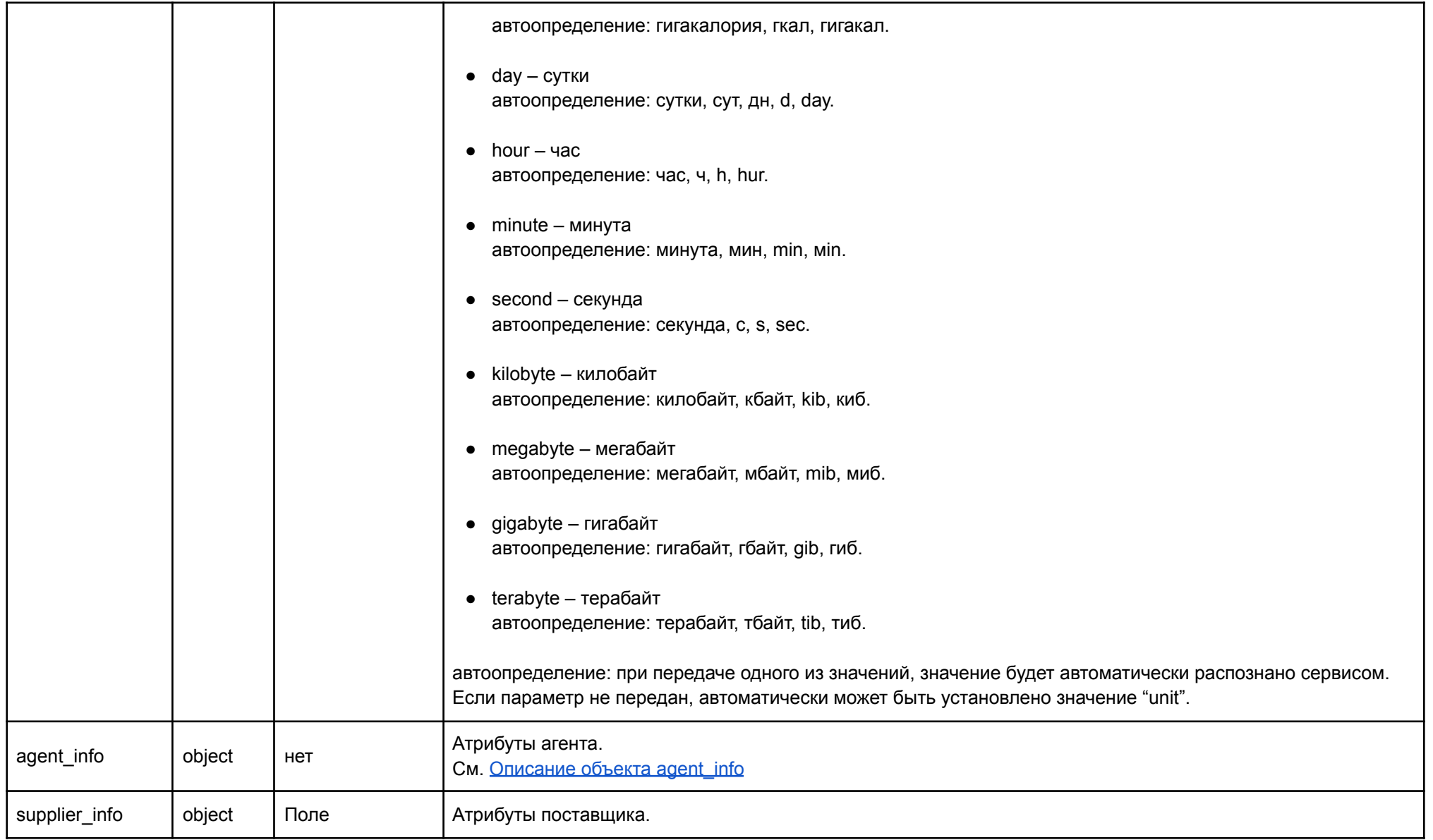

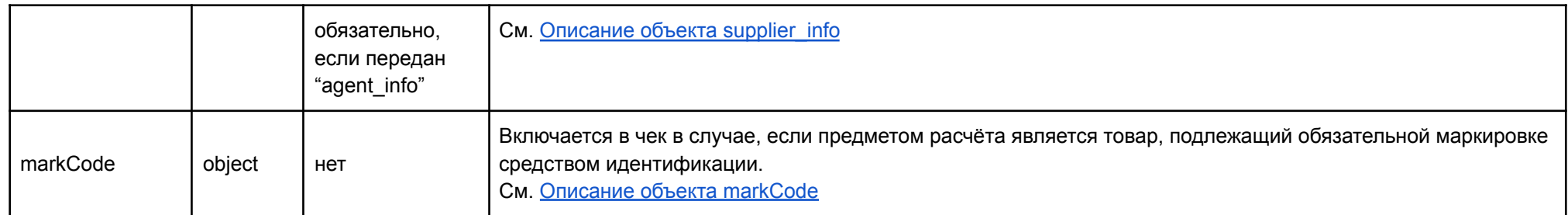

### <span id="page-20-1"></span>**Описание объекта moneyPositions**

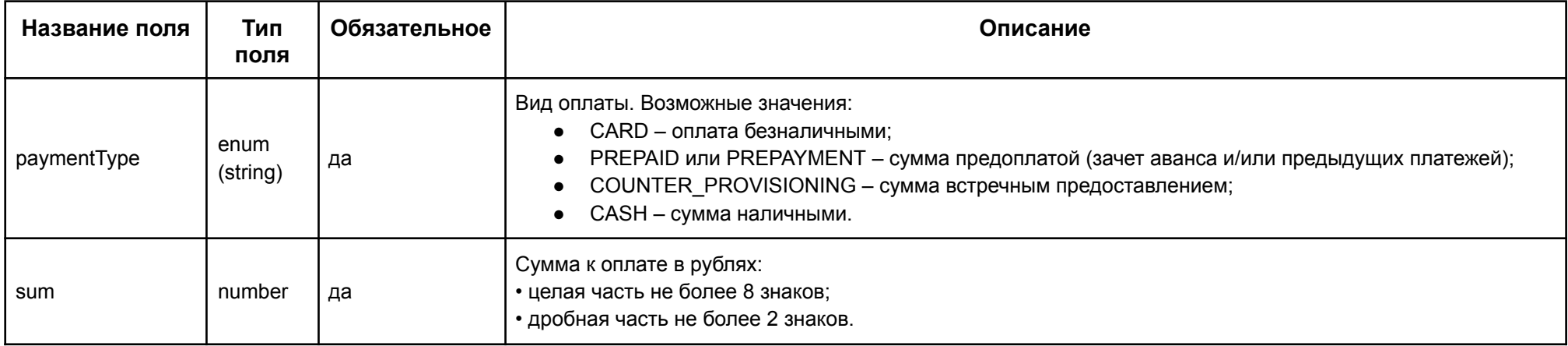

<span id="page-20-0"></span>**Описание объекта client**

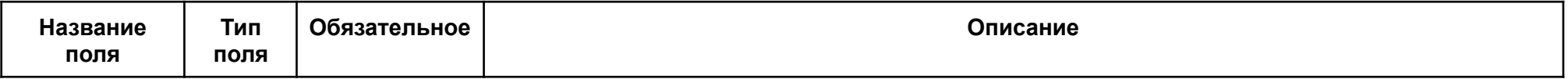

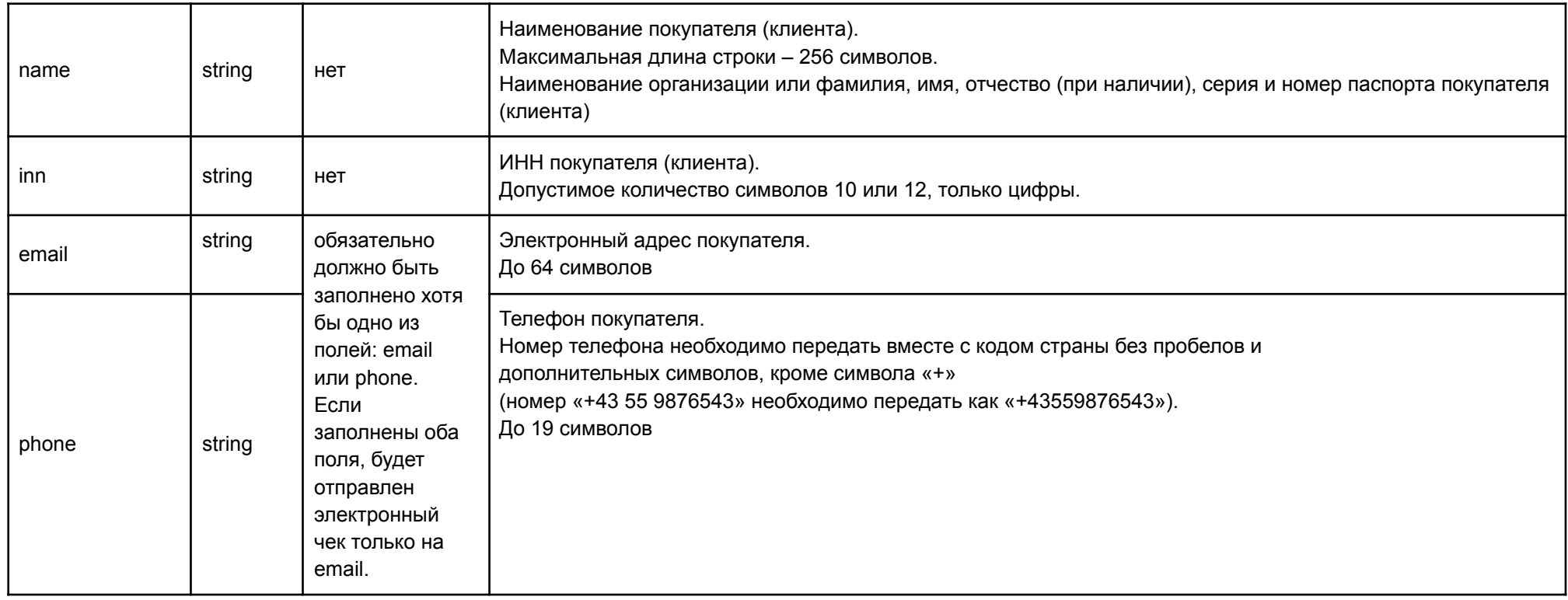

### <span id="page-21-0"></span>**Описание объекта agent\_info**

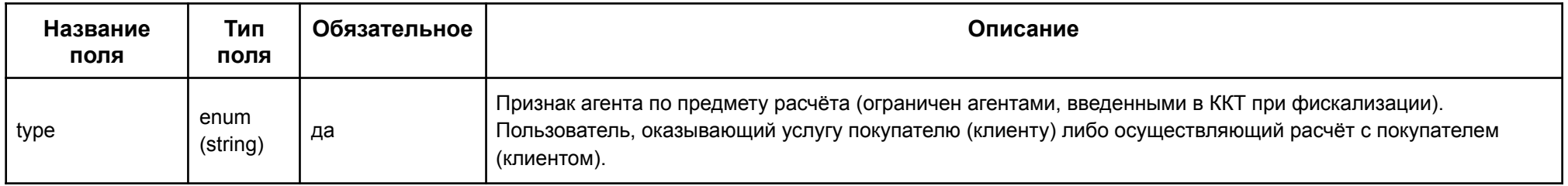

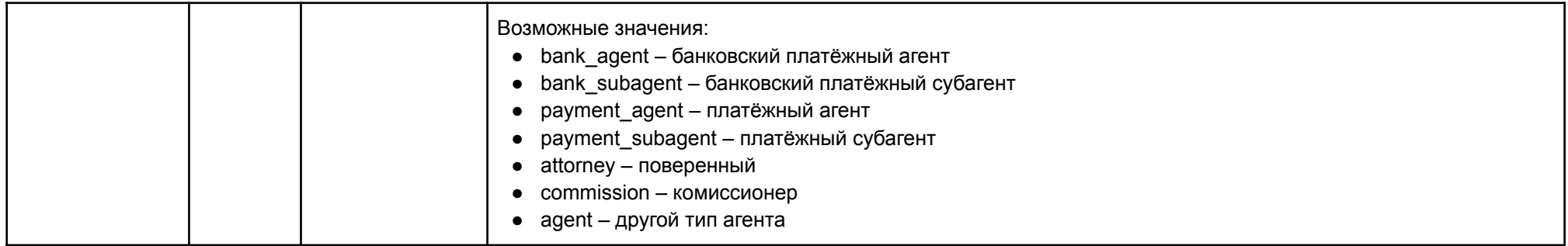

### <span id="page-22-0"></span>**Описание объекта supplier\_info**

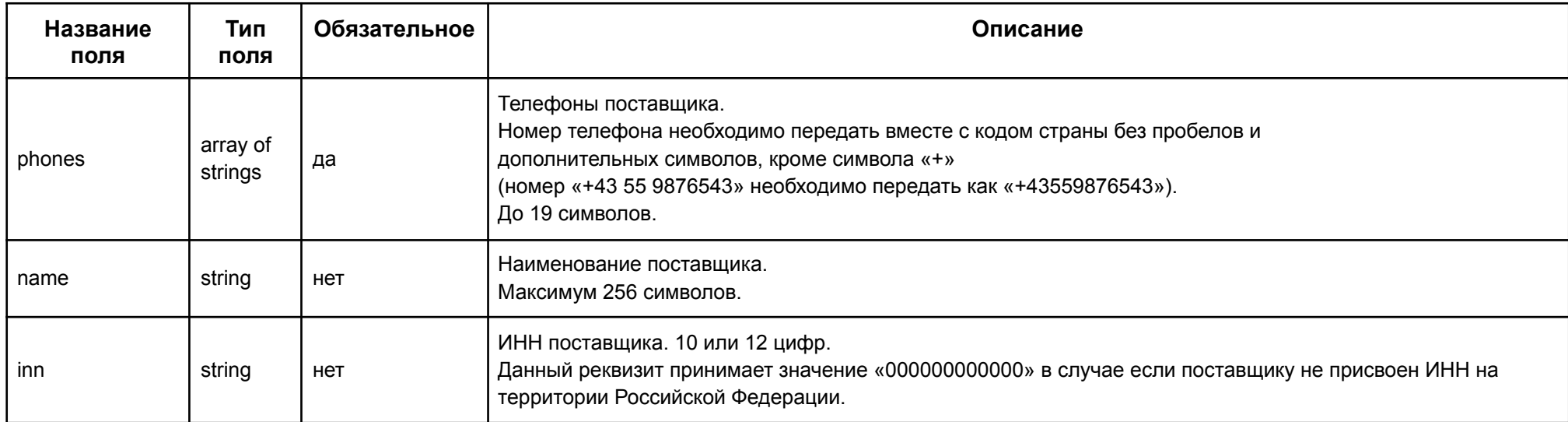

#### <span id="page-23-3"></span>**Описание объекта markCode**

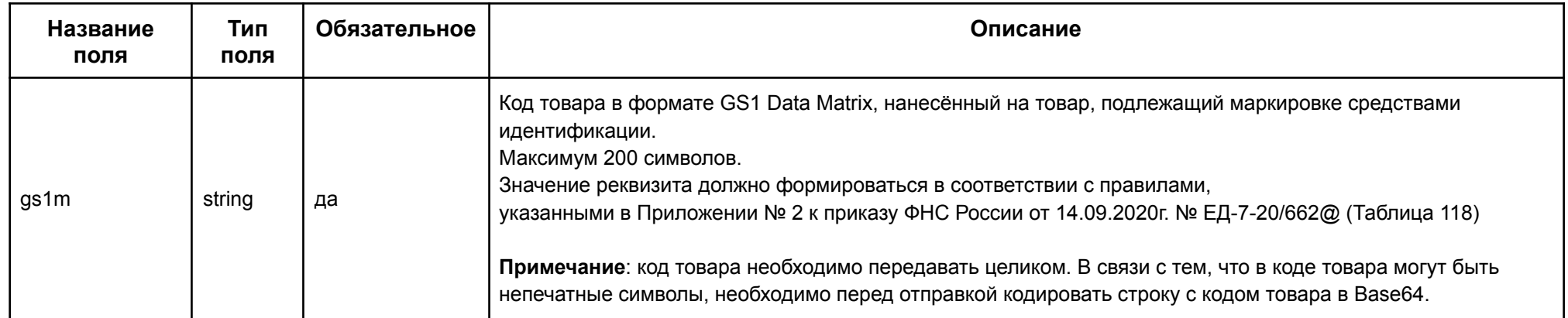

## <span id="page-23-0"></span>3. Отображение чеков.

Чеки, их статусы, ход взаимодействия с онлайн-кассой, можно увидеть в личном кабинете сервиса <https://kassa.payanyway.ru>

### <span id="page-23-1"></span>4. Автоматизация формирования чеков возврата.

При возврате средств по операциям оплаты, чек сформируется автоматически только если установить в настройках счёта действие: при зачислении/списании средств "Вызвать URL после списания средств". Значение данного поля должно быть таким: <https://kassa.payanyway.ru/index.php?do=notifyrefund>

## <span id="page-23-2"></span>5. Схема работы с двумя чеками.

Ввиду того, что при продаже товаров и услуг в сети интернет, ФНС рекомендует формировать отдельно чек предоплаты за товар и чек отгрузки товара, в сервисе kassa.payanyway.ru реализована схема работы с друмя чеками.

Если интернет-магазин передаёт номенклатуру для чека в ответе на url-уведомление об успешном платеже через Pay URL, то фактическое взаимодействие с сервисом kassa.payanyway.ru происходит один раз. В момент первой оплаты целесообразно и правильно формировать чек на полную предоплату. В чек на предоплату коды маркировки не передаются, так как в этот момент ещё не известно какие конкретно товары будут отгружены.

Второго взаимодействия кассового сервиса (kassa.payanyway.ru) с интернет-магазином (в момент отгрузки) не будет, поэтому второй чек на отгрузку, необходимо будет создать в Личном Кабинете (ЛК) сервиса kassa.payanyway.ru.

Для автоматизации схемы работы с двумя чеками нужно включить опцию "Включить схему с двумя чеками (для CMS)", находящуюся в разделе "Основные настройки" сервиса.

После включения этой опции и сохранения настроек, следует указать "Примерное время до отгрузки товара, дней для схемы с двумя чеками" в сутках. По истечении выбранного времени с момента формирования чека на полную предоплату, автоматически сформируется и отправится на фискализацию второй чек - на отгрузку.

Если интернет-магазин продаёт маркированные товары, необходимо значение опции "Примерное время до отгрузки товара, дней для схемы с двумя чеками" установить как "вручную". Это позволит сформировать чек отгрузки от чека предоплаты с помощью кнопки в списке чеков.

Поскольку чек отгрузки должен содержать коды маркировки товаров, перед формированием чека отгрузки нужно сформировать базу кодов маркировки. Для этого товары, у которых есть маркировка, необходимо добавить в справочник "Номенклатура" в разделе "Чеки":

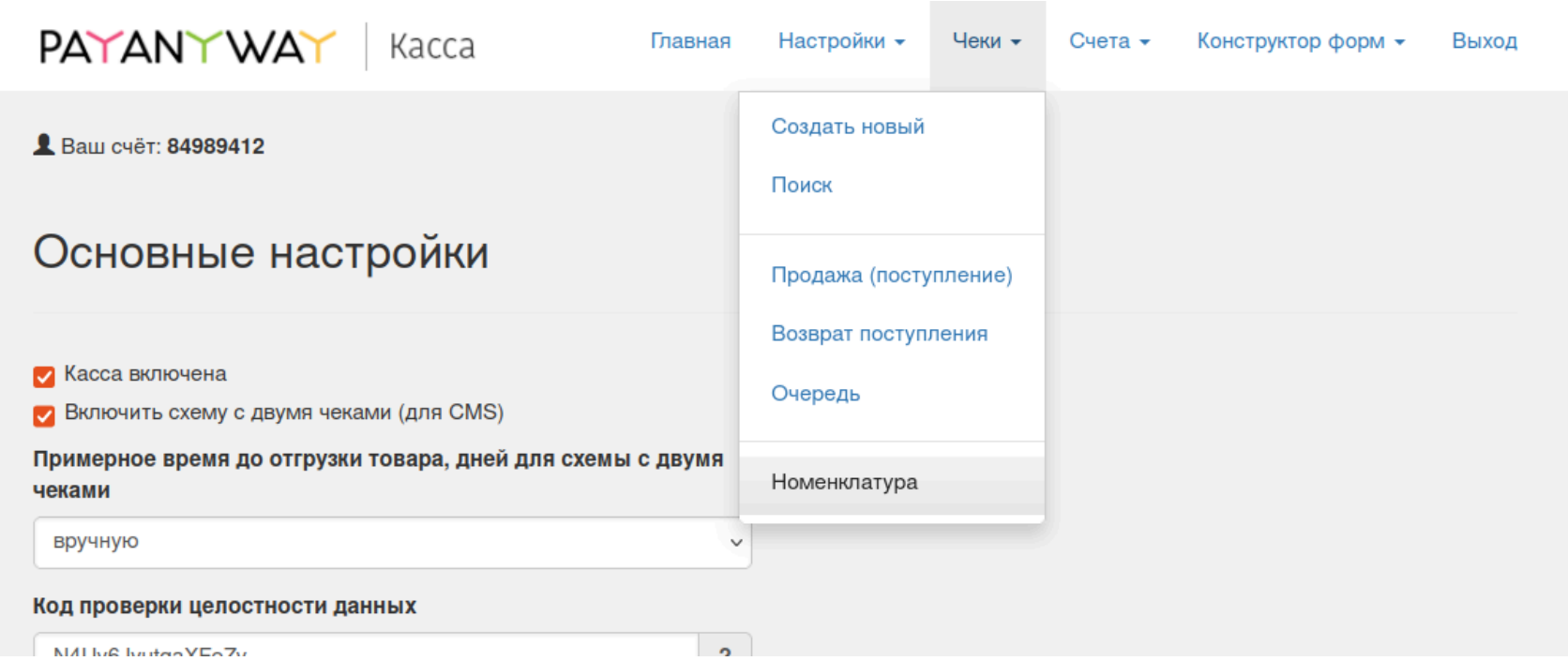

Наименование должно быть таким же как в чеке отгрузки. Код маркировки в формате data matrix можно считать считывателем в поле "Код маркировки":

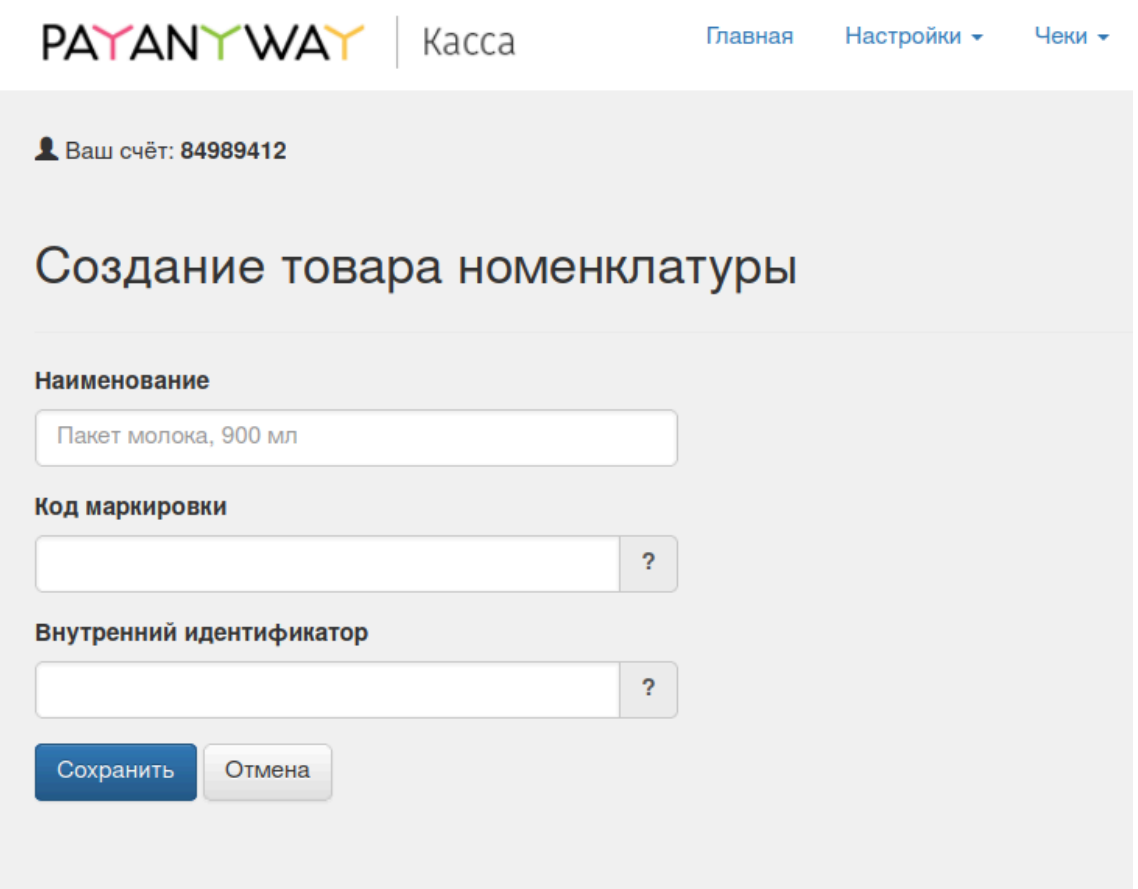

С одинаковым наименованием может быть несколько вещей, у каждой из которых будет свой уникальный код маркировки. Поэтому справочник номенклатуры может содержать повторяющиеся наименования товаров с разными кодами маркировки.

При отправке чека отгрузки на фискализацию, кассовый сервис kassa.payanyway.ru будет находить по наименованию из чека товары в справочнике номенклатуры и отправлять в чек ещё свободные коды маркировки.

Другой вариант передачи кодов маркировки - работа с сервисом kassa.payanyway.ru через API описан выше.

### <span id="page-27-0"></span>5.1. Передача марок вручную через ЛК в чеке отгрузки

Если чек отгрузки ещё не сформировался автоматически, его можно создать наследованием от первого чека.

В получившемся чеке можно редактировать строки и добавлять в каждую из них код маркировки товара в формате GS1 Data Matrix. Удобно делать это считывателем.

Если количество товара в строке чека больше чем 1, следует вместо одной строки создать число равное количеству, и в каждую из строк вписать код маркировки отгружаемого товара.

После редактирования строк чек нужно сохранить, затем отправить в кассовый аппарат на фискализацию.